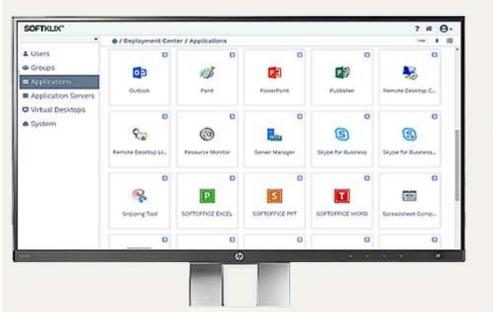

# SOFTKLIX<sup>®</sup> Quick START Guide (QSG)

Copyright (C) 2020 by SOFTKLIX Europe UG

Release, 14.3.2.16 date: 5-2020

| Preamble                                                      | . 2 |
|---------------------------------------------------------------|-----|
| Step 1: Deployment Center Tool: Login as Administrator        | . 3 |
| Step 2: Create a new User - "Test"                            | . 5 |
| Step 3: Assign virtual Applications to User - "Test"          | . 6 |
| Step 4: Start the Web-Workspace (SOFTKLIX interface) – "Test" | 7   |
| Step 5: Working with the Web-Workspace                        | . 8 |
| Step 6: Use VDI-Mode, instead of virtual App/Web-Workspace    | 8   |

## Preamble

With this **Quick START Guide**, users can independently administrate the **SOFTKLIX** IT-Platform, Servers and everything they need to run and deploy **SOFTKLIX** for the first time. This document explains how to get virtual Applications as well as the *Web-Workspace* running in just a few minutes.

<u>Assumptions:</u> The following items have already been installed and completed in advance:

- 1. New Windows Server (according to the system requirements) as described on the Internet or the Quick Installation Guide.
- 2. All Updates and Service Packs have been pre-installed on the new Server(s) to be used.
- 3. The new Server runs on a LAN or as a virtual Server in a hypervisor or in a physical machine in a Cloud environment.
- 4. Any Applications that are required to be installed (e.g. FREEOFFICE etc.) should be done so before SOFTKLIX is installed, so they can be found and deployed by SOFTKLIX immediately (other apps can be added later/anytime).
- 5. A SOFTKLIX license has been successfully installed in the Deployment Center Management tool under "System/Licenses".

Let's start and show you the quick way to successes!

Thanks for choosing **SOFTKLIX!** 

## 1. QSG - Deployment center Tool: Login as Administrator

#### Step 1: After Installation start the first login.

Maintain your SOFTKLIX server(s) via the SOFTKLIX Deployment Center tool.

To manage and maintain the SOFTKLIX Virtualization Servers, the user will need to open a Web-Browser and type in "localhost:5000" or the IP-address directly at the server of the Deployment Center. The user will also need to add the port "5000" e.g. 192.168.2.123:5000:

Then, type in the default administrator, with the following default credentials:

User: admin

Password: \*\*\*\*\*\*
and click "Sign in":

**Important:** Change the default admin password and 'never' work as a **SOFT**KLIX user with the admin user-profile. This profile is to be used for **administration** and not as a **user** profile (in this case, it does not allocate any user license key). Note: The Deployment center tool can't be logged in with the Windows Server Administrators 'user-profile' and credentials.

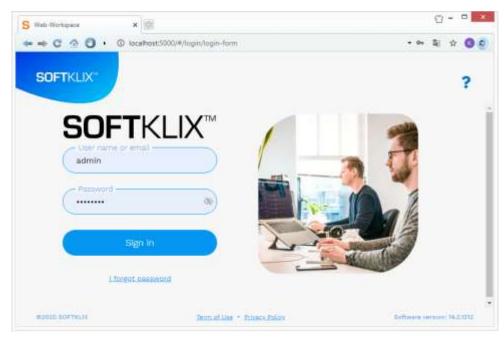

**Your default password:** Due to some new laws and regulations, we are no longer able to publish the default password in our Quick Start Guide. Users will be sent the password in a separate email, from our partners or the **SOFT**KLIX homepage.

After login, the **Deployment Center** tab will be highlighted in the right top corner:

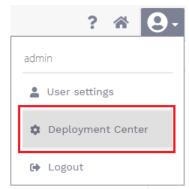

Choose the "Deployment Center" management tool tab. It is here that users will be able to add [New Users] etc.

## Step 2: Create a new User - "Test"

Double click on "Users" ...

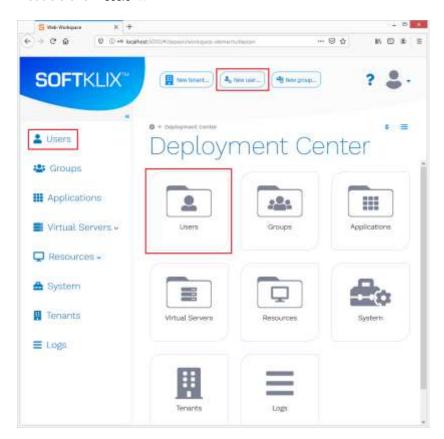

## 2. QSG - Create a new User - "Test"

Choose "New user" or "Add Multiple Users"

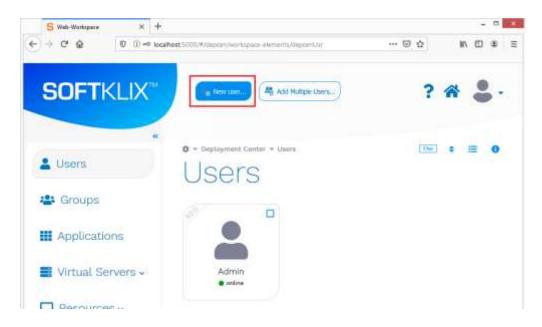

Create a new user, e.g. "Test" or any other name of choice and fill all required fields. Then click "Save" all settings. Of course, it is possible to clone or create additional 'new-users' on demand.

## Step 3: Start the sample user "Test"

Double click on "Users" the user "Test" has been used in the following example ...

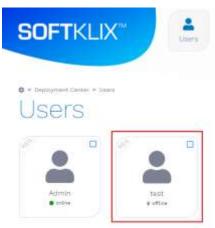

## 3. QSG — Assign virtual Applications to user – "Test"

### Step 4: Assign virtual Applications to our sample user profile "Test"

Double click on "Users" and the user "Test" will appear

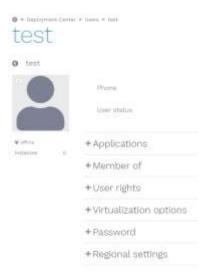

In the following screenshot, it is assumed that the user has assigned some virtual Apps to the user profile:

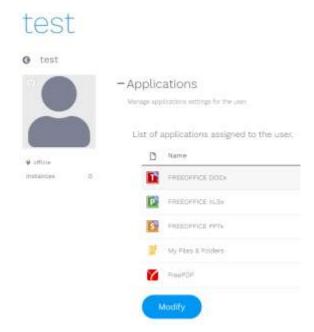

After "Saving", the Deployment Center can be closed. Then after logging back in again, for the first time', the user can run the Applications that have been allocated or are available.

**4.** QSG – Start the Web-Workspace (SOFTKLIX interface) - "Test"

Step 5: Close the Deployment Center Management Tool, logout

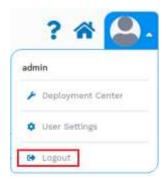

### Step 6: Login as "Test"

The user can try it out via the same local host or if they want, they can type in the IP-Address plus the port number of the SOFTKLIX server, from any endpoint device. Simply type "192.168.1.234:5000" in a browser and the user will see the following: This will also prove if the IP address is correct:

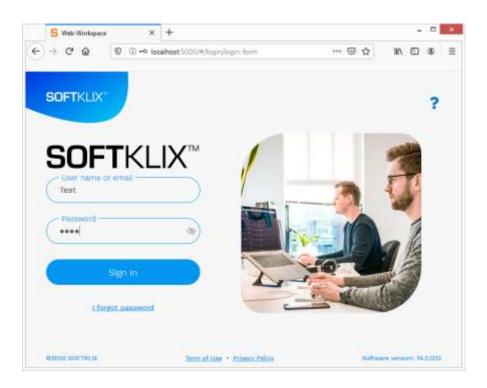

## 5. QSG — Working with the We-Workspace

#### Step 7: Start the first Application and establish how to use it.

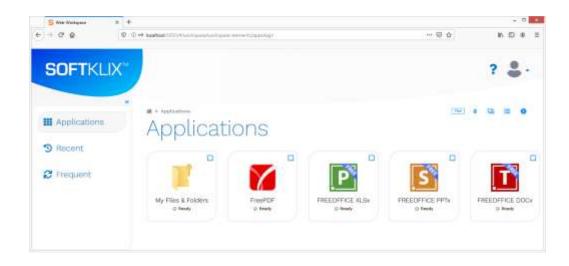

Note: The entire SOFTKLIX Deployment Center Management tool is intuitive, but initially the user should set all preferences in every new user profile created. Of course, users can clone an existing user, or you can create multiple user profiles on demand. The procedure is always the same. Therefore, please double click on "Applications", "Members of Groups", "User rights", "Virtualization options" etc. for the user "Test" as in our example here ...

# 6. QSG — Use VDI-Mode, instead of virtual App/Web-workspace

If it's required to assign a virtual Windows Desktop to the same user, then all the user needs are the same related server resource and all requirements (as described above). However, the user will also have to assign the virtual Desktop in the Deployment Center management tool under the section: "User" / "Virtualization options", choosing one of the options shown:

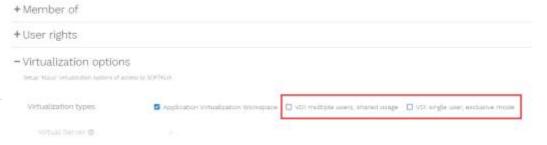